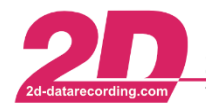

2D Debus & Diebold Meßsysteme GmbH Alte Karlsruher Straße 8 · D-76227 Karlsruhe Fax:  $+49$  (0) 721 944 85-29  $\cdot$ Tel: +49 (0) 721 944 85-0  $\cdot$ E-Mail: mail@2d-datarecording.com

## **1 General information about 2D USB drivers**

When installing the 2D setup software (for example RaceKit 2015) on your laptop, the 2D USB drivers are installed as well. The installation of the 2D drivers will be finished automatically when you connect the 2D datalogger for the first time.

Depending on the hardware configuration and on the operating system of your laptop, this automatic installation of the 2D USB drivers sometimes does not succeed.

If you find that your laptop is unable to communicate with your 2D datalogger, it might be because the driver is not installed and working correctly.

In this manual we explain how to check and manually install a 2D USB driver on your laptop.

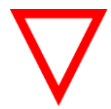

Make sure you have administrator rights on your laptop when you install 2D USB drivers and 2D software!

## **2 2D USB driver installation for 2D KIT and USB Sticklogger on Windows 10**

Make sure the datalogger receives electrical power (bike switched on) and is connected to the laptop.

- 1. Open windows explorer
- 2. Right mouse click at "This Computer" ('*Dieser PC*' in this example on a German computer) and choose "Properties" ('Eigenschaften' in this example on a German computer)

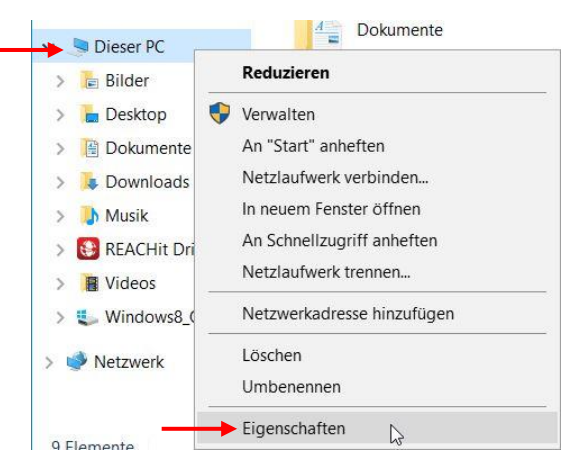

3. Choose "Device Manager" ('Geräte-Manager' in this example on a German computer)

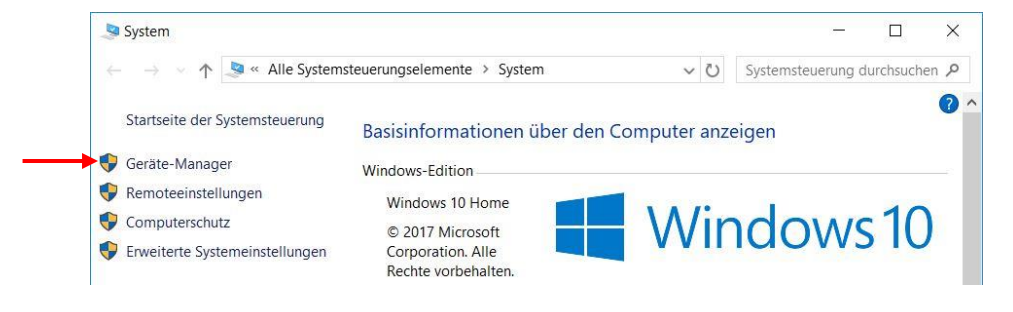

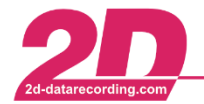

2D Debus & Diebold Meßsysteme GmbH Tel: +49 (0) 721 944 85-0 • Fax: +49 (0) 721 944 85-29 •

4. Within 'Device Manager', we can actually see if and where the driver is installed. In this example the driver is installed onto COM4 (we have no influence on this, the computer decides the Port number by itself).

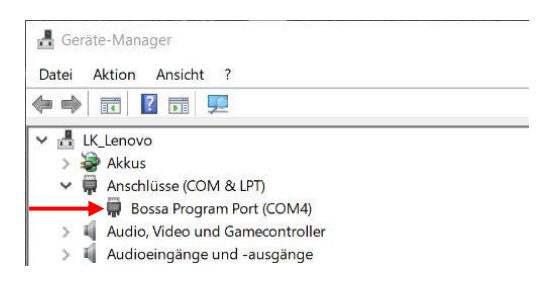

Here installed is the driver with the name 'Bossa Program Port', this could have been 'GPS Camera' as well, as both drivers are the same and will work well.

If the correct driver is not installed and activated to the COM port, you will not see the name of the driver, but a warning sign  $\blacksquare$  instead.

In this is the case, you have to install the driver by yourself. Do so by following the next steps:

- 5. Right Mouse click at the port
- 6. Choose "update driver"
- 7. Choose "search on this computer"
- 8. Go through windows to the folder where the 2D drivers are installed. This is usually at *C:\Program Files (x86)\RaceKit15\Drivers*.
- 9. Choose "next" to have the 2D Driver installed.

This should solve your problem. However, in some special cases, it might happen that, although you went through all the steps above, and the correct driver seems installed, the port is still not working.

In such a case, it might be necessary to first remove the old driver, and then add the 2D driver to this port.

In order to remove the old driver and install the 2D USB driver to this port, follow these steps:

- 10. Perform step  $1 4$  from the list above.
- 11. Choose "properties"
- 12. Choose "driver"
- 13. Choose "remove driver" / click ok
- 14. Choose " install driver" / click ok
- 15. Follow the steps 5 9 from the list above.